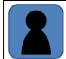

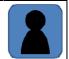

# **Face Trainer Manual**

## 1 Installation

Face Trainer is a simple application which helps you to memorize names. Due to the fact that it is written in JAVA, you must have Java installed on your computer. You will get this software directly from Oracle:

#### http://www.java.com

#### Windows:

If Java is installed, just copy the software (FaceTrainer.exe) anywhere on your computer and doubleclick on the icon.

#### All other operating systems:

If Java is installed, just copy the \*.jar file (FaceTrainer.jar) anywhere on your computer and doubleclick on the icon. If you have not set up your system to execute \*.jar files you must open a console or shell and enter:

```
javaw -jar FaceTrainer.jar
```

## 2 General usage

The idea is to place images from the faces you want to memorize into a folder and load it from there into the software. In order to handle the image file names and the names of the persons separateley, you must prepare a text file which builds the couples image file name / name of the person. Now the software will provide you the images of the faces randomly and you have to provide the correct names of the images. Every correct entered name will not be presented on the screen again within the current round.

## **3** Prerequisites

First the images must be prepared. If you want to have the best results, you must provide square shaped images. The optimum size will be 200 x 200 pixels – but if you have a different resolution the software will resize them.

Also you must provide the text file where the matching between the displayed names and the file names is made. The following format is required:

```
Name1<TAB>Filename1
Name2<TAB>Filename2
...
NameN<TAB>FilenameN
```

It is important, that the person names and the file names are separated by a tabulator and no other tabulator stops are within the lines of the file. Tools like Excel or Libre Office Calc are perfect for creating those files. Just enter the names of the persons in the first column, the file names in the second, mark the fields and copy them into a text file. An example would be:

Al Gore Al\_Gore.jpg Schirin Ebadi Ebadi.jpg Jimmy Carter Jimmy\_Carter.jpg Kim Dae-jung Kim\_Dae\_Jun.jpg Kofi Annan Kofi\_Annan.jpg Martti Ahtisaari Martti\_Ahtisaari.jpg Barack Obama Obama.jpg Liu Xiaobo Xiaobo.jpg Wangari Maathai Wangari\_Maathai\_in.jpg Muhammad Yunus Yunus.jpg

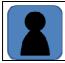

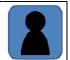

Now copy the file in the same folder where the pictures are located – this is important, because otherwise the image files will not be found by the software.

## 4 Usage of the software

When you start the software, you will see the initial screen of the software. Without opening a \*.txt file which will enable the software to load the names and the images of the faces you want to memorize you will not be able to do anything with the controls.

All control actions will be made from this view – there are no other views or windows within the software. The usage of the buttons will be described below:

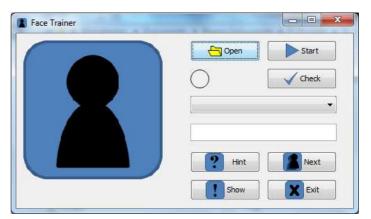

| Button        | Description                                                                                                    |
|---------------|----------------------------------------------------------------------------------------------------|
| 🕂 Open        | Opens a new *.txt file and loads the content into the software.                                                                                                    |
| Start         | Starts the session. If you want to restart the session, you also have to click on this button. The default image will be replaced by a random image which was referenced in the *.txt file you opened. |
|               | Enter here the exact name of the person you see in order to allow the software to check, if you know the person's name.                                                                                |
|               | If you just want to match the names, you can select the respective name from<br>this select box. If you have selected the name, it will be filled in the textbox<br>described above automatically.     |
| Check         | If you have filled the textbox, you can click on the check button and the software will check if the names match. The result will be displayed on the left side of the button.                         |
| <b>?</b> Hint | If you do not have a clue, what the name of the person is, just click on this button and the first letter of the person's name will appear. The second click will provide the second letter and so on. |
| Show          | This button will display the person's full name in the text field.                                                                                                    |
| Next          | A click on the Next button will provide you the next image, which will be from a randomly chosen person whose name was not entered correctly yet.                                                      |
| Exit          | Here the software will be closed.                                                                                                    |

## 5 Training

If you want to use the software test wise, go to <u>www.CodeConcert.de</u> and download the file Faces.zip<sup>1</sup>, extract the files in a temporary folder, start FaceTrainer and open the text file FacesNob.txt by clicking on the Open button. Click on the Start button and see, if you know any of the Nobel prize laureates.

<sup>&</sup>lt;sup>1</sup> Due to the fact that the images were taken from <u>www.Wikipedia.de</u> please refer to the license specifications there, if you want to reuse the images for other purposes.